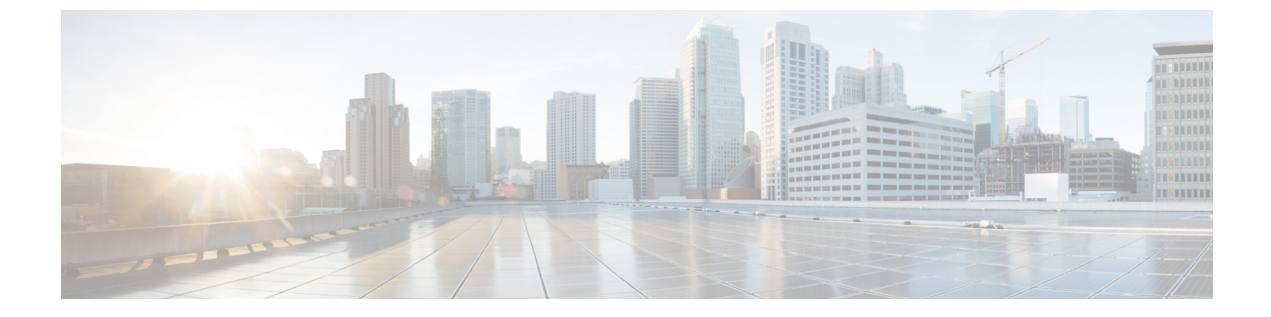

# **SAN** リンク

• SAN リンク (1 ページ)

# **SAN** リンク

Cisco SAN コントローラを使用すると、SAN ファブリックで FCIP、ポートチャネルを設定で きます。Cisco Web Nexusダッシュボード ファブリック コントローラ UI から ISL トラフィッ クとエラーをモニタリングし、NPV リンクのパフォーマンスを表示することもできます。

ここでは、次の内容について説明します。

## **ISL** およびポートチャネル

ISLトラフィックとエラーウィンドウが表示されます。この表は、SANファブリック設定され たISLとポートチャネルを示しています。ドロップダウンを使用して、24時間、週、月、およ び年でビューをフィルタ処理できます。

[名前(Name)] 列のトレンドアイコンをクリックして、グラフィカルな表現を表示します。

[アクション(Actions)] ドロップダウンリストから、次の操作を実行できます。

## **FCIP** の設定

FCIP を設定するには、次の手順を実行します。

### 手順

ステップ **1 [**アクション(**Actions**)**]** ドロップダウンリストから **[FCIP** の設定(**Configure FCIP**)**]** を選択 します。

このページには、FCIP ウィザードを使用して FCIP を設定するためのタスクが表示されます。

FCIP は、Cisco MDS 9000 24/10-Port SAN 拡張モジュールではサポートされていませ  $\lambda$ (注)

- ステップ **2 [**スイッチペアの選択(**Select Switch Pair**)**]** 画面で、FCIP 経由で接続する 2 つの MDS スイッ チをドロップダウンリストから選択します。 各スイッチが正しく機能するには、IPネットワークに接続されたイーサネットポートが必要で す。注フェデレーションセットアップの場合、両方のスイッチは、同じサーバーによって検出 または管理されるファブリックに属している必要があります。
- ステップ **3 [**次へ(**Next**)**]** をクリックして、イーサネットポートを選択します。
- ステップ **4** 選択したスイッチ間の FCIP ISL で使用するイーサネットポートを選択します。 正常に機能するには、ダウンポートを有効にする必要があります。未設定の 14+2、18+4、 9250i、および SSN16 イーサネットポートにセキュリティを適用できます。
- ステップ **5** イーサネットポートの IP アドレスを入力し、ポートアドレスが別のサブネットにある場合は IP ルートを指定します。
	- (注) **[**次へ(**Next**)**]** をクリックして、変更を IP アドレスと IP ルートに適用します。
- ステップ **6 [**次へ(**Next**)**]** をクリックして、トンネルのプロパティを指定します。
- ステップ **7** TCP 接続をトンネリングするには、次のパラメータを指定します。

パラメータを入力します。

- **[**最大帯域幅(**Max Bandwidth**)**]** : 1 ~ 10000 の数値を入力します。単位は **[Mb]** です。
- **[**最小帯域幅(**Min Bandwidth**)**]**: 最小帯域幅の値を入力します。単位は **[Mb]** です。
- **[**推定 **RTT**(ラウンドトリップ時間)**]**:0 ~ 300000 の数値を入力します。単位は **[us]** で す。**[**測定(**Measure**)**]** をクリックして、ラウンドトリップ時間を測定します。
- **[**書き込みアクセラレーション(**Write Acceleration**)**]**:チェックボックスをオンにして、 書き込みアクセラレーションをイネーブルにします。
	- 書き込みアクセラレーションが有効になっている場合は、フローが複数のISL間 で負荷分散しないようにします。 (注)
- **[**最適な圧縮をイネーブルにする(**EnableOptimum Compression**)**]**チェックボックスをオ ンにして、最適な圧縮をイネーブルにします。
- **[XRC**エミュレータをイネーブルにする(**Enable XRC Emulator**)**]**チェックボックスをオ ンにして、XRC エミュレータをイネーブルにします。
- **[**接続数(**Connections**)**]** : 0 から 100 までの接続数を入力します。
- ステップ **8 [**次へ(**Next**)**]** をクリックして、FCIP ISL を作成します。
- ステップ **9** スイッチペアの**[**プロファイル **ID**(**Profile ID**)**]** と**[**トンネル **ID**(**Tunnel ID**)**]** を入力し、ド ロップダウンリストから **[FICON** ポートアドレス(**FICON Port Address**)**]** を選択します。
- ステップ **10 [**設定の表示(**View Configured**)**]** をクリックして、**[**プロファイル(**Profiles**)**]**と**[**トンネル (**Tunnels**)**]**の情報を表示します。
- ステップ **11** トランクモード(**Trunk Mode**)を **[**非トランク(**non-Trunk**)**]**、**[**トランク(**trunk**)**]**、**[**自動 (**auto**)**]** から選択します。**[Port VSAN**(**Port VSAN**)**]** を **[**非トランク(**non-Trunk**)**]** および **[**自動(**auto**)**]**に指定し、許可**VSAN**リスト(**VSANList**)をトランクトンネルに指定します。
- ステップ **12 [**次へ(**Next**)**]** をクリックして最後の [概要(Summary)] ページを表示します。 **[**概要(**Summary**)**]** ビューには、前の手順で選択したものが表示されます。

ステップ **13 [**終了(**Finish**)**]** をクリックして FCIP を設定します。

### ポート チャネル

#### ポートチャネルの概要

ポートチャネルは、複数の物理インターフェイスを1つの論理インターフェイスに集約し、よ り精度の高い集約帯域幅、ロードバランシング、およびリンク冗長性を提供する機能です(下 図を参照)。ポートチャネルはスイッチングモジュール間のインターフェイスに接続すること ができるため、スイッチングモジュールで障害が発生してもポートチャネルのリンクがダウン することはありません。

図 **<sup>1</sup> :** ポートチャネルの柔軟性

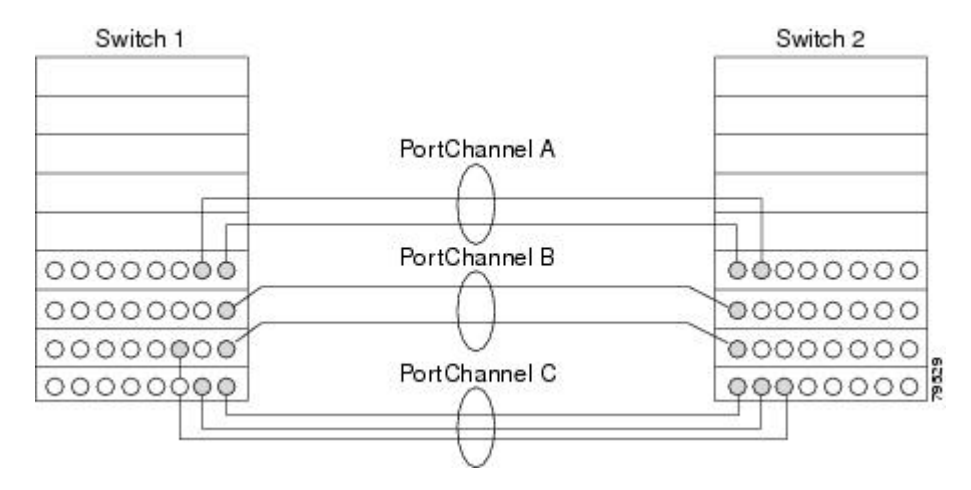

Cisco MDS9000 ファミリスイッチのポートチャネルは柔軟に設定できます。これは、3 つの可 能なポートチャネル設定を示しています。

- ポートチャネル A は、接続の両端が同一のスイッチングモジュール上にある、2 つのイン ターフェイスの 2 つのリンクを集約します。
- ポートチャネルBも2つのリンクを集約しますが、各リンクは別々のスイッチングモジュー ルに接続されています。スイッチングモジュールがダウンしても、トラフィックは影響さ れません。
- ポートチャネル C は 3 つのリンクを集約します。そのうち 2 つのリンクは両端が同一のス イッチングモジュール上にあり、1つのリンクはスイッチ1で別々のスイッチングモジュー ルに接続されています。

#### ポートチャネルおよびトランキング

トランキングは、ストレージ業界で一般的に使用されている用語です。ただし、Cisco NX-OS ソフトウェアおよび Cisco MDS 9000 ファミリ スイッチでは、トランキングとポートチャネル を次のように実装します。

- ポートチャネルでは、複数の物理リンクを1つの集約論理リンクに組み合わせることがで きます。
- トランキングでは、EISL形式のフレームを送信しているリンクで複数のVSANトラフィッ クを伝送(トランク)できます。たとえば、Eポートでトランキングを動作させると、そ の E ポートは TE ポートになります。TE ポートは、Cisco MDS 9000 ファミリ スイッチ特 有のものです。業界標準のEポートは他のベンダーのスイッチにリンクでき、非トランキ ングインターフェイスと呼ばれます(図 2 : トランキングだけ (4 ページ) および 図 3 : ポートチャネルおよびトランキング (4 ページ) を参照)。

図 **2 :** トランキングだけ

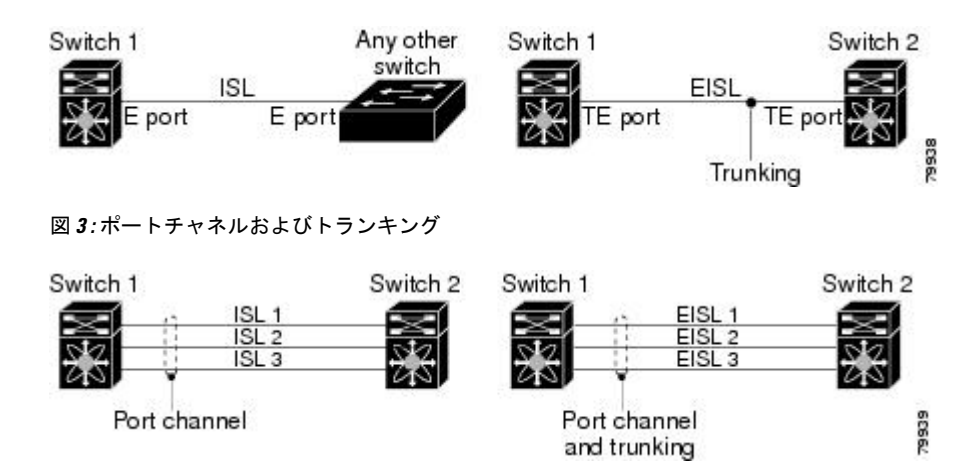

ポートチャネルとトランキングは、ISL で別々に使用されます。

- ポートチャネル:次のポートの組み合わせの間でインターフェイスをチャネリングできま す。
	- E ポートおよび TE ポート
	- F ポートおよび NP ポート
	- TF ポートおよび TNP ポート
- トランキング:トランキングでは、スイッチ間で複数のVSANのトラフィックが伝送され ます。
- TE ポート間では、EISL でポートチャネルとトランキングを使用できます。

ロード バランシング

次の2つの方法でロードバランシング機能がサポートされます。

- フローベース:送信元と接続先間のすべてのフレームが所定のフローで同一のリンクをた どります。つまり、フローの最初のエクスチェンジで選択されたリンクが、後続のすべて のエクスチェンジで使用されます。
- エクスチェンジベース:エクスチェンジの最初のフレームがリンクを選択し、エクスチェ ンジのその後のフレームは同じリンクを流れます。ただし、後続のエクスチェンジは、別 のリンクを使用できます。これにより、やり取りごとにフレームの順序を維持しながら、 より細かいロード バランシングが可能になります。

次の図に、送信元 ID1 (SID1)と接続先 ID1 (DID1) を基準とするロードバランシングの動 作を示します。フローの最初のフレームが転送のためにインターフェイスで受信されると、リ ンク1が選択されます。そのフローの各後続のフレームが、同一のリンク上に送信されます。 SID1 および DID1 のフレームは、リンク 2 を使用しません。

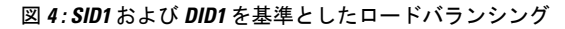

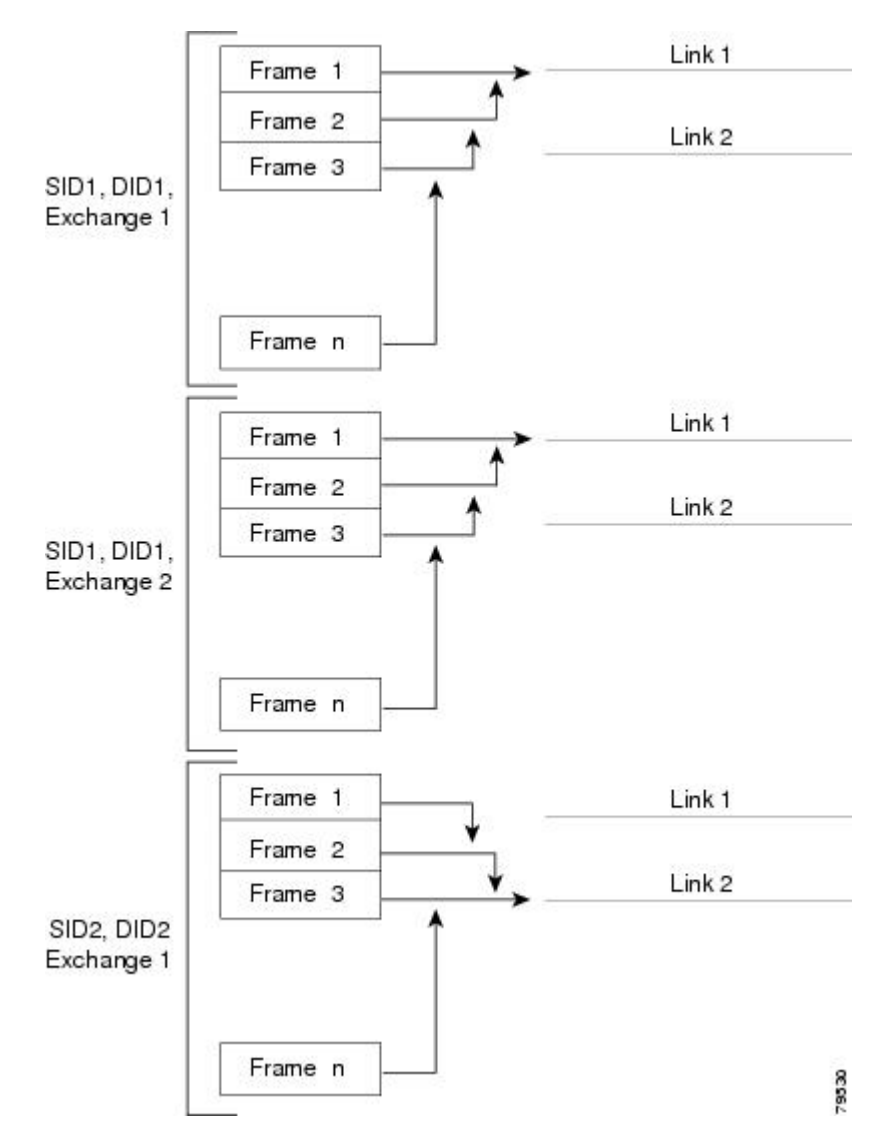

次の図は、エクスチェンジベースのロードバランシングがどのように機能するかを示していま す。エクスチェンジで最初のフレームが転送用にインターフェイスで受信されると、リンク 1 がハッシュアルゴリズムによって選択されます。その特定のエクスチェンジにある残りすべて のフレームが同一のリンクに送信されます。エクスチェンジ 1 では、リンク 2 を使用するフ レームはありません。次のエクスチェンジでは、ハッシュアルゴリズムによってリンク2が選 択されます。ここではエクスチェンジ 2 のすべてのフレームが、リンク 2 を使用します。

図 **5 : SID1**、**DID1**、およびエクスチェンジベースのロードバランシング

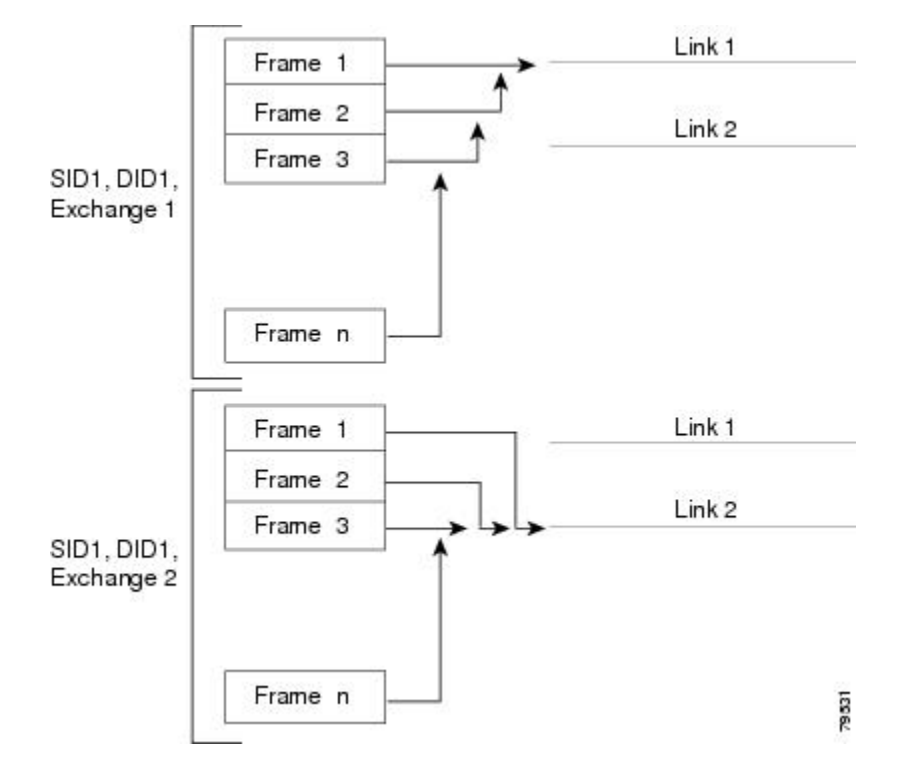

#### ポートチャネルモード

チャネルグループのモードパラメータで各ポートチャネルを設定し、このチャネルグループの すべてのメンバーポートでポートチャネルプロトコル動作を決めることができます。チャネル グループ モードに指定できる値は、次のとおりです。

• ON(デフォルト):メンバーポートはポートチャネルの一部として動作するか、非アク ティブになります。このモードでは、ポートチャネルプロトコルは起動されません。ただ し、ポート チャネル プロトコル フレームをピアポートから受信した場合、ソフトウェア はネゴシエーション不能ステータスを示します。このモードには、チャネルグループモー ドが暗黙的に ON になっている Release 2.0(1b) 以前で、既存のポートチャネルの実装と下 位互換性があります。4763 Cisco MDS SAN-OS Release 1.3 以前で使用可能なポートチャネ ルモードは ON モードだけです。オンモードで設定されたポートチャネルでは、ポート チャネルの設定に対してポートの追加または削除を行う場合、各端のポートチャネルメン バーポートを明示的にイネーブルおよびディセーブルに設定する必要があります。また、 ローカル ポートおよびリモート ポートが相互に接続されていることを物理的に確認する 必要があります。

• ACTIVE:ピアポートのチャネルグループモードに関係なく、メンバーポートはピアポー トとポート チャネル プロトコル ネゴシエーションを始めます。チャネルグループで設定 されているピアポートがポートチャネルプロトコルをサポートしていない場合、またはネ ゴシエーション不可能なステータスを返す場合、デフォルトでオンモードの動作に設定さ れます。ACTIVEポートチャネルモードでは、片側でポートチャネルメンバーのポートの 有効化および無効化を明示的に行わなくても、自動回復が可能です。

次の表は、ON モードと ACTIVE モードを比較したものです。

表 **<sup>1</sup> :** チャネルグループ設定の相違点

| $ON + - F$                                                                                                    | ACTIVE $\pm - 5$                                                           |
|----------------------------------------------------------------------------------------------------|----------------------------------------------------------------------------|
| プロトコルは交換されません。                                                                                                    | ピアポートとポート チャネル プロトコル ネ<br>ゴシエーションを行います。                                    |
| 動作値にポートチャネルとの互換性がない場<br>合、インターフェイスは中断状態になります。                                                                      | 動作値にポートチャネルとの互換性がない場<br>合、インターフェイスは分離状態になります。                              |
| ポートチャネルメンバーポート設定の追加ま<br>たは変更を行うとき、片側のポート チャネル<br>メンバーポートのディセーブル化 (shut) およ<br>びイネーブル化 (noshut) を明示的に行う必要<br>があります。 | ポートチャネルインターフェイスを追加また<br>は変更すると、SANポートチャネルは自動的<br>に復旧します。                   |
| ポートの起動は同期化されません。                                                                                                   | すべてのピアスイッチで、チャネル内のすべ<br>てのポートの起動が同時に行われます。                                 |
| プロトコルが交換されないため、すべての誤<br>設定が検出される訳ではありません。                                                                          | ポートチャネルプロトコルが使用され、誤設<br>定が確実に検出されます。                                       |
| 誤設定ポートを中断ステートに移行します。<br>各端でメンバ ポートを明示的にディセーブル<br>(shut) およびイネーブル (no shut) に設定す<br>る必要があります。                       | 誤設定を修正するために、誤設定ポートを隔<br>離ステートに移行します。誤設定を修正すれ<br>ば、プロトコルによって自動的に復旧されま<br>す。 |

#### ポートチャネルの削除

ポートチャネルを削除すると、対応するチャネルメンバーシップも削除されます。削除した ポートチャネルのすべてのインターフェイスは、個別の物理リンクに変換されます。ポート チャネルの削除後、使用するモード(ACTIVE および ON)に関係なく、片側のポートは正常 にダウンします。これは、インターフェイスがダウンしてもフレームが失われないことを示し ます。

あるポートのポートチャネルを削除すると、削除したポートチャネル内の各ポートは互換性の あるパラメータ設定(速度、モード、ポートVSAN、許可されているVSAN、ポートセキュリ ティ)を維持します。これらの設定は、必要に応じて、明示的に変更できます。

- スイッチ間の不整合な状態を防ぐため、およびスイッチ間の整合性を維持するためにデ フォルトのONモードを使用した場合、ポートはシャットダウンします。これらのポート は再度明示的にイネーブルにする必要があります。
- アクティブモードを使用する場合、ポートチャネルポートは削除から自動的に回復しま す。

#### ポートチャネルのインターフェイス

既存ポートチャネルで物理インターフェイス(またはある範囲のインターフェイス)の追加ま たは削除を行うことができます。設定で互換性があるパラメータはポートチャネルにマッピン グされます。ポートチャネルにインターフェイスを追加すると、ポートチャネルのチャネルサ イズおよび帯域幅が増加します。ポートチャネルからインターフェイスを削除すると、ポート チャネルのチャネルサイズおよび帯域幅が減少します。

ここでは、ポートチャネルのインターフェイス設定について説明します。ここで説明する内容 は、次のとおりです。

#### ポートチャネルへのインターフェイスの追加

既存ポートチャネルに物理インターフェイス(またはある範囲のインターフェイス)を追加で きます。設定で互換性があるパラメータはポートチャネルにマッピングされます。ポートチャ ネルにインターフェイスを追加すると、ポートチャネルのチャネルサイズおよび帯域幅が増加 します。

ポートとポートチャネルで次の構成が同じ場合にのみ、ポートを静的ポートチャネルのメン バーとして構成できます。

- スピード
- モード
- レート モード
- ポート VSAN
- トランキング モード
- 許可 VSAN リストまたは VF-ID リスト

メンバーの追加後、使用するモード(ACTIVE および ON)に関係なく、片側のポートは正常 にダウンします。これは、インターフェイスがダウンしてもフレームが失われないことを示し ます(12 ページの「第 1 世代ポートチャネルの制限事項」セクションを参照)。

#### 互換性チェック

互換性チェックでは、チャネルのすべての物理ポートで同一のパラメータ設定が確実に使用さ れるようにします。そうでない場合、ポートがポートチャネルに所属できません。互換性チェッ クは、ポートをポートチャネルに追加する前に実施します。

互換性チェックでは、ポートチャネルの両側で次のパラメータと設定が一致していることを確 認します。

- 機能パラメータ(インターフェイスのタイプ、両端のギガビット イーサネット、両端の ファイバ チャネル)。
- 管理上の互換性パラメータ(速度、モード、レート モード、ポート VSAN、許可 VSAN リスト、およびポート セキュリティ)

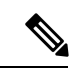

- 共有レートモードのポートではポートチャネルやトランキン グポートチャネルを形成できません。 (注)
	- 動作パラメータ(リモート スイッチ WWN およびトランキング モード)

リモートスイッチの機能パラメータと管理パラメータおよびローカルスイッチの機能パラメー タと管理パラメータに互換性がない場合、ポートは追加できません。互換性チェックが正常で あれば、インターフェイスは正常に動作し、対応する互換性パラメータ設定がこれらのイン ターフェイスに適用されます。

#### 中断および隔離ステート

動作パラメータに互換性がない場合、互換性チェックは失敗し、インターフェイスは設定され たモードに基づいて中断ステートまたは隔離ステートになります。

- インターフェイスは、ON モードに設定されている場合、一時停止状態になります。
- インターフェイスは、ACTIVE モードに設定されている場合、分離状態になります。

#### インターフェイスの強制追加

ポートチャネルにより、ポート設定の上書きを強制することができます。この場合、インター フェイスはポートチャネルに追加されます。

- スイッチ間の不整合な状態を防ぐため、およびスイッチ間の整合性を維持するためにデ フォルトのONモードを使用した場合、ポートはシャットダウンします。これらのポート は再度明示的にイネーブルにする必要があります。
- ACTIVEモードを使用する場合、ポートチャネルポートは追加から自動的に回復します。

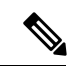

インターフェイス内からポートチャネルを作成するときは、force オプションを使用でき ません。 (注)

メンバーの強制追加後、使用するモード(ACTIVE および ON)に関係なく、片側のポートは 正常にダウンします。これは、インターフェイスがダウンしてもフレームが失われないことを 示します。

#### ポートチャネルからのインターフェイスの削除

物理インターフェイスをポートチャネルから削除すると、チャネルメンバーシップは自動的に 更新されます。削除されたインターフェイスが最後の動作可能なインターフェイスである場合 は、ポートチャネルのステータスは、ダウン状態に変更されます。ポートチャネルからイン ターフェイスを削除すると、ポートチャネルのチャネルサイズおよび帯域幅は減少します。

- スイッチ間の不整合な状態を防ぐため、およびスイッチ間の整合性を維持するためにデ フォルトのONモードを使用した場合、ポートはシャットダウンします。これらのポート は再度明示的にイネーブルにする必要があります。
- アクティブモードを使用する場合、ポートチャネルポートは削除から自動的に回復しま す。

メンバーを削除すると、使用されているモード(アクティブおよびオン)に関係なく、各端の ポートが正常にシャットダウンされます。これは、インターフェイスのシャットダウン時にフ レームが失われないことを意味します。

#### ポートチャネルプロトコル

Cisco SAN-OS の前バージョンでは、ポートチャネルで同期をサポートするために管理作業が さらに必要となっていました。Cisco NX-OS ソフトウェアには、強力なエラー検出機能および 同期機能があります。チャネルグループを手動で設定できますが、自動的に作成することもで きます。どちらの場合でも、チャネルグループの機能および設定可能なパラメータは同じで す。対応付けられたポート チャネル インターフェイスに適用される設定の変更は、チャネル グループ内のすべてのメンバーに伝播されます。

ポートチャネル設定をやり取りするプロトコルは、すべてのCiscoMDSスイッチで使用できま す。この追加機能により、非互換ISLでのポートチャネル管理が簡単になります。追加された 自動作成モードでは、互換性のあるパラメータを持つISLでチャネルグループを自動的に作成 でき、手動での作業は必要ありません。

デフォルトではポートチャネルプロトコルがイネーブルになっています。

ポートチャネルプロトコルにより、Cisco MDSスイッチにおけるポートチャネル機能モデルが 拡張されます。ポート チャネル プロトコルは、Exchange Peer Parameters (EPP) サービスを使 用して、ISL のピア ポート間の通信を行います。各スイッチは、ピアポートから受信した情 報、およびローカル設定と動作値を使用し、それがポートチャネルの一部であるかどうかを判 断します。このプロトコルでは、一連のポートが確実に同一ポートチャネルの一部になりま す。すべてのポートが互換性のあるパートナーを持つ場合だけ、ポート一式が同一のポート チャネルに属せます。

ポートチャネルプロトコルでは、次の 2 つのプロトコルが使用されます。

- 起動プロトコル:自動的に誤設定を検出するため、これらを修正できます。このプロトコ ルでは両側でポートチャネルが同期されるので、特定フローのすべてのフレーム(送信元 FC ID、宛先 FC ID、OXID によって識別)は両方向で同一の物理リンクによって伝送さ れます。これにより、書き込みアクセラレーションのようなアプリケーションが、FCIP リンクでポートチャネル用に動作するようになります。
- 自動作成プロトコル:互換性があるポートがポートチャネルに自動的に集約されます。

ここでは、ポートチャネルプロトコルの設定方法について説明します。ここで説明する内容 は、次のとおりです。

チャネルグループの作成

 $\mathscr{D}_{\mathscr{A}}$ 

HP c-Class BladeSystem 用シスコ ファブリック スイッチおよび IBM BladeSystem 用シスコ ファブリック スイッチの内部ポートでは、チャネル グループがサポートされません。 (注)

リンク A1-B1 が最初にアップすると仮定すると (図 1-9 を参照)、そのリンクは個別のリンクと して動作します。次のリンク(たとえばA2-B2)がアップすると、ポートチャネルプロトコル は、このリンクがリンクA1-B1と互換性があるかどうかを識別し、それぞれのスイッチでチャ ネルグループ 10 および 20 を自動的に作成します。リンク A3-B3 がチャネル グループ(ポー トチャネル)に参加できるということは、それぞれのポートに互換性の設定があるということ です。リンク A4-B4 が個別リンクとして動作するということは、このチャネル グループのそ の他のメンバー ポートとの互換性が、2 つのエンド ポート設定にないということです。

チャネル グループ番号は動的に選択され、片側でチャネル グループを形成するポートの管理 上の設定は、新しく作成されるチャネル グループに適用可能となります。動的に選択される チャネルグループ番号は、スイッチでポートが初期化される順序に基づくので、同一セットの ポートチャネルでも、リブートすると異なることがあります。

次の表に、ユーザー設定のチャネルグループと自動設定のチャネルグループの相違点を示しま す。

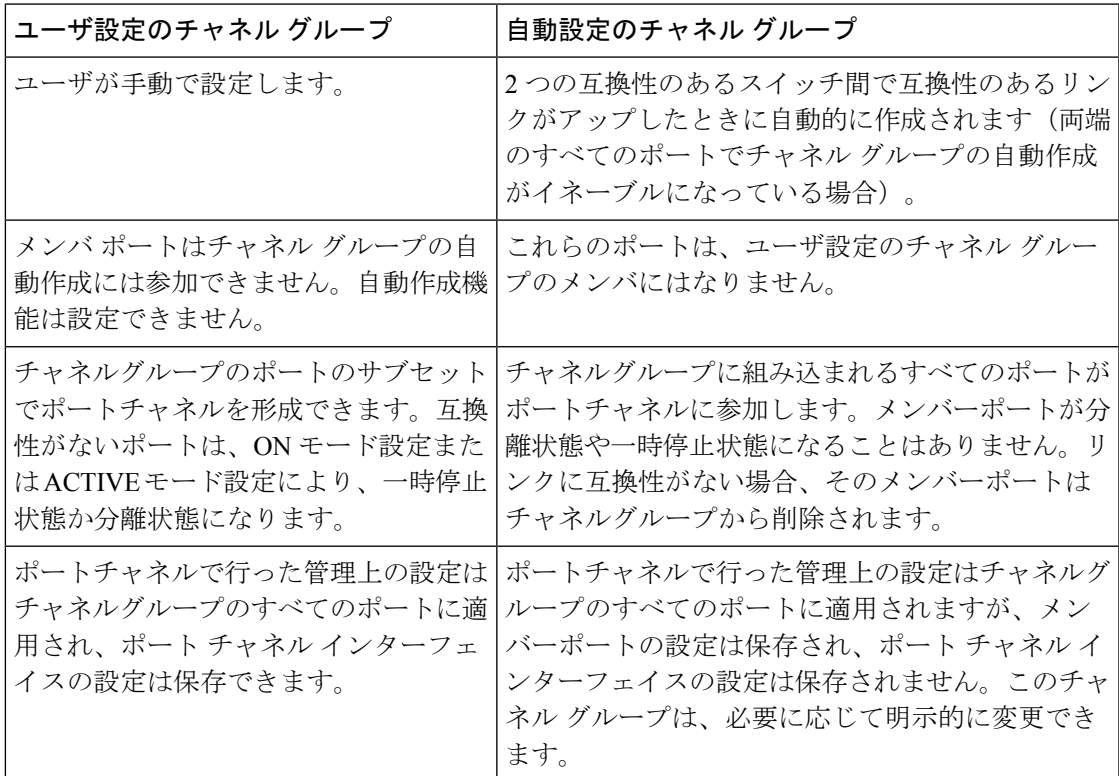

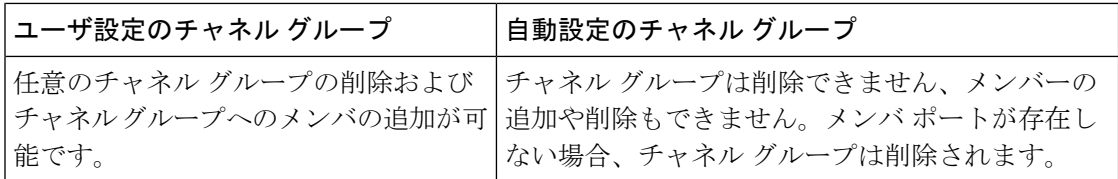

#### 自動作成

自動作成プロトコルには次の機能があります。

- 自動作成機能をイネーブルにした場合、ポートはポートチャネルの一部として設定できま せん。これらの 2 つの設定を同時に使用できません。
- 自動作成は、ポートチャネルをネゴシエーションするため、ローカルポートとピアポート の両方でイネーブルにする必要があります。
- 集約は、次の 2 通りの方法で実行されます。
	- 互換性のある自動作成ポートチャネルにポートが集約されます。
	- 互換性がある別のポートにポートが集約され、新しいポートチャネルが形成されま す。
- 新しく作成されたポートチャネルは、可用性に基づいて大きいものから順に最大のポート チャネル(第 1 世代スイッチまたは第 1 世代スイッチと第 2 世代スイッチの組み合わせの 場合は 128、第 2 世代スイッチの場合は 256)から割り当てられます。128 または 256 の番 号すべてが使用されている場合、集約は行われません。
- メンバーシップの変更または自動作成されたポートチャネルの削除はできません。
- 自動作成を無効化すると、すべてのメンバーポートは自動作成ポートチャネルから削除さ れます。
- 最後のメンバーが自動作成ポートチャネルから削除されると、チャネルは自動的に削除さ れ、番号は解放されて再利用されます。
- 自動作成ポートチャネルは、リブート後に維持されません。自動作成されたポートチャネ ルは、手動で設定することにより、永続的なポートチャネルと同じように表示させること ができます。ポートチャネルを持続させた場合、自動作成機能はすべてのメンバーポート でディセーブルになります。
- 自動作成機能は、ポート単位またはスイッチ内のすべてのポートに対して、イネーブルま たはディセーブルに設定できます。この設定がイネーブルの場合、チャネルグループモー ドはアクティブと見なされます。このタスクのデフォルトはディセーブルです。
- インターフェイスに対してチャネルグループの自動作成がイネーブルになっている場合、 最初に自動作成をディセーブルにしてから、以前のソフトウェア バージョンにダウング レードするか、または手動設定されたチャネルグループでインターフェイスを設定する必 要があります。

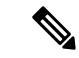

CiscoMDS9000ファミリの任意のスイッチで自動作成をイネーブルにする場合は、スイッ チ間の最低 1 つの相互接続ポートで自動作成を設定しないことを推奨します。2 つのス イッチ間のすべてのポートを自動作成機能で同時に設定すると、自動作成ポートチャネ ルにポートが追加されるとき、ポートが自動的にディセーブルになって再度イネーブル になるので、この 2 つのスイッチ間でトラフィックが混乱することがあります。 (注)

#### 手動設定チャネルグループ

ユーザによって設定されたチャネルグループを自動作成チャネルグループに変更できません。 ただし、自動作成されたチャネル グループから手動チャネル グループへの変更は可能です。 このタスクは、実行すると元に戻すことはできません。チャネルグループ番号は変化しません が、メンバー ポートは手動設定チャネル グループのプロパティに従って動作し、チャネル グ ループの自動作成はすべてのメンバー ポートで暗黙的にディセーブルになります。

## $\Omega$

ヒント 持続をイネーブルにする場合は、ポートチャネルの両側でイネーブルにしてください。

#### ポートチャネルの設定の前提条件

ポートチャネルを設定する前に、次の注意事項を守ってください。

- スイッチングモジュール間でポートチャネルを設定し、スイッチングモジュールのリブー トまたはアップグレードの際の冗長性を実装してください。
- 1つのポートチャネルをさまざまなセットのスイッチに接続しないでください。ポートチャ ネルでは、同一セットのスイッチ間におけるポイントツーポイント接続が必要です。

第1世代スイッチングモジュールを含むか、第1世代および第2世代のスイッチング モジュー ルを含むスイッチでは、最大で 128 のポートチャネルを設定できます。第 2 世代スイッチング モジュールを含むか、第 2 世代および第 3 世代のスイッチング モジュールを含むスイッチで は、最大で 256 のポートチャネルを設定できます。

ポートチャネルの設定を誤った場合は、誤設定メッセージを受信することがあります。この メッセージを受信した場合、エラーが検出されたため、ポートチャネルの物理リンクはディ セーブルになります。

ポートチャネルのエラーは、次の要件を満たしていない場合に検出されます。

- ポートチャネルの両端のスイッチが、同じ数のインターフェイスに接続されている必要が あります。
- 各インターフェイスは、対応する反対側のインターフェイスに接続される必要があります (無効な設定例については、図 1-11 を参照してください)。
- ポートチャネルの設定後に、ポートチャネルのリンクは変更できません。ポートチャネル の設定後にリンクを変更する場合は、ポートチャネル内のインターフェイスにリンクを再 接続してリンクを再びイネーブルにします。

3 つすべての条件が満たされていない場合、そのリンクはディセーブルになっています。

そのインターフェイスに show interface コマンドを入力して、ポートチャネルが設定どおりに 機能していることを確認します。

#### ポートチャネルの設定に関するガイドラインと制約事項

この項では、この機能のガイドラインと制限事項について説明します。

#### **Cisco MDS 9000** シリーズスイッチの一般的なガイドライン

CiscoMDS9000ファミリスイッチは、スイッチごとに次の数のポートチャネルをサポートしま す。

- 第 1 世代のスイッチングモジュールのみを含むスイッチは、F ポートチャネルおよび TF ポートチャネルをサポートしません。
- 第 1 世代スイッチングモジュールを含むか、第 1 世代および第 2 世代のスイッチングモ ジュールを含むスイッチでは、最大で 128 のポートチャネルがサポートされます。第 2 世 代のポートのみをポートチャネルに組み込むことができます。
- 第 2 世代のスイッチングモジュールを含むか、第 2 世代および第 3 世代のスイッチングモ ジュールを含むスイッチでは、ポートチャネルごとに最大で 16 インターフェイスで 256 のポートチャネルがサポートされます。
- ポートチャネル番号は、各チャネルグループの一意の識別番号です。この番号の範囲は 1  $\sim$  256 です。

#### 第 **1** 世代ポートチャネルの制限事項

ここでは、次の第1世代ハードウェアのポートチャネルにポートチャネルメンバーを作成およ び追加する場合の制約事項について説明します。

- 32 ポートの 2 Gbps または 1 Gbps スイッチングモジュール
- MDS 9140 および 9120 スイッチ。

第1世代ハードウェアのホスト最適化ポートを設定する場合は、ポートチャネルに関する次の 注意事項が適用されます。

- 32 ポート スイッチングモジュールで write erase コマンドを実行し、no system default switchportshutdownコマンドを含むテキストファイルからスイッチに保存済み設定をコピー する場合、手動設定せずにEポートをアップさせるには、テキストファイルをスイッチに 再度コピーする必要があります。
- CiscoMDS9100シリーズの任意の(またはすべての)フル回線レートポートをポートチャ ネルに組み込むことができます。
- Cisco MDS 9100 シリーズのホスト最適化ポートは、32 ポート スイッチング モジュールと 同じポートチャネルのルールに従います。各4ポートグループの最初のポートだけがポー トチャネルに組み込まれます。
- 各4ポートのグループの最初のポートだけをEポートとして設定できます(ポート1 ~ 4 の最初のポート、ポート 5 ~ 8 の 5 のポートなど)。そのグループの最初のポー トがポートチャネルとして設定された場合は、各グループのその他3つのポート(ポー ト2~4、6~8など)は使用できず、シャットダウンステートのままになります。
- その他3つのポートのいずれかがシャットダウンステート以外で設定されている場合 は、最初のポートをポートチャネルとして設定できません。その他3つのポートは、 引き続きシャットダウン ステート以外になります。

#### **F** および **TF** ポートチャネルの制限事項

F ポートチャネルおよび TF ポートチャネルには、次の注意事項と制約事項が適用されます。

- ポートを F モードとしておく必要があります。
- 自動作成はサポートされません。
- 複数の FCIP インターフェイスを WA でグループ化する場合は、ポートチャネル インター フェイスが ACTIVE モードである必要があります。
- ON モードはサポートされません。サポートされるのは ACTIVE-ACTIVE モードだけで す。デフォルトでは、NPV スイッチのモードは ACTIVE です。
- MDS スイッチの F ポートチャネル経由でログインしたデバイスは、IVR の非 NAT 設定で サポートされません。このデバイスをサポートするのは IVR NAT 設定だけです。
- ポートセキュリティルールは、物理 pWWN だけで単一リンクレベルで実行されます。
- FC-SP では、ポートチャネルのメンバーごとに最初の物理 FLOGI だけを認証します。
- FLOGI ペイロードは VF ビットだけを伝送して FLOGI 交換後にプロトコルの使用をトリ ガーするため、このビットは上書きされます。NPVスイッチの場合は、コアにCiscoWWN が設定されているので PCP プロトコルの開始を試行します。
- F ポートチャネル経由でログインする N ポートのネームサーバー登録では、ポート チャ ネル インターフェイスの fWWN を使用します。
- DPVM 設定はサポートされません。
- ポートチャネルのポート VSAN は DPVM を使用して設定できません。
- Dynamic Port VSAN Management (DPVM) データベースの問い合わせは各メンバーの最初 の物理 FLOGI についてだけ行われるため、ポート VSAN は自動的に設定されます。
- DPVM では FC\_ID を VSAN にバインドしませんが、pWWN を VSAN にバインドします。 問い合わせが行われるのは物理 FLOGI についてだけです。

有効なポートチャネルと無効なポートチャネルの例

ポートチャネルは、デフォルト値で作成されます。その他の物理インターフェイスと同じよう に、このデフォルト設定を変更できます。次の図は、有効なポートチャネルの設定例を示して います。

図 **6 :** 有効なポートチャネルの設定

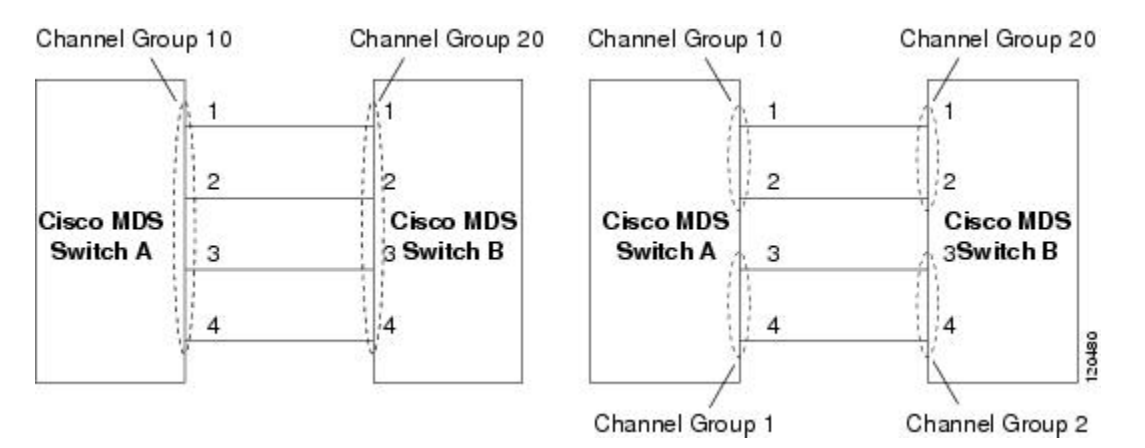

次の図は、有効な設定例を示しています。リンクが1、2、3、4の順番でアップした場合、ファ ブリックの設定が誤っているため、リンク 3 および 4 は動作上ダウンします。

#### 図 **<sup>7</sup> :** 誤った設定

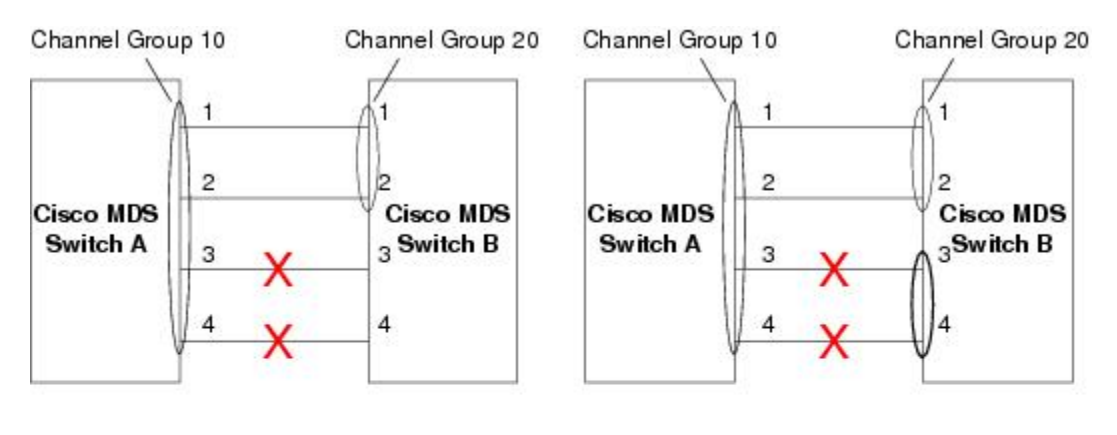

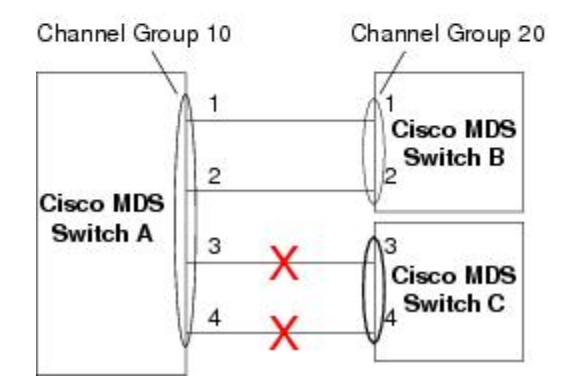

130488

デフォルト設定

次の表に、ポートチャネルのデフォルト設定を示します。

```
表 2 : デフォルト SAN ポートチャネルパラメータ
```
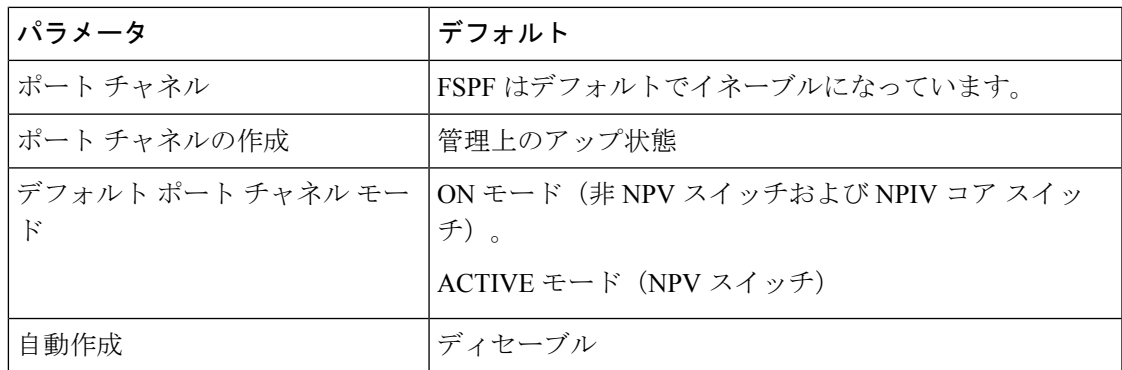

## **[Create Port Channel]** ウィザード

Nexusダッシュボード ファブリック コントローラ Web UI で新しいポートチャネルの作成ウィ ザードを使用してポートチャネルを作成するには、次の手順を実行します。

手順

ステップ **1 [**新しいポートチャネルの作成(**Create a new Port Channel**)**]** を [アクション(Actions)] ド ロップダウンリストから選択します。

> **[**新しいポートチャネルの作成(**Create New Port Channel**)**]** をクリックして、ポートチャネル の作成ウィザードを起動します。

- ステップ **2** [スイッチペアの選択(Select Switch Pair)] 画面で、次の手順を実行します。
	- a) [ファブリック(Fabric)]ドロップダウンから適切なファブリックを選択します。

このリストには、ポートチャネルにまだ存在しない、間に ISL があるファブリック内のス イッチペアが含まれています。

b) FC ポートチャネルでリンクするスイッチペアを選択します。

NPIV コアと NPV スイッチの間に NPV リンクがある場合、スイッチペアと NPV リンクの 数を表示するには、NPIV スイッチで **feature fport-channel-trunk** コマンドを使用して F ポートトランキングとチャネリングプロトコルを有効にする必要があります

- c) [次へ (Next) ] をクリックします。
- ステップ **3** [ISL の選択(Select ISLs)] 画面で、1 つ以上の ISL またはリンクを選択して、スイッチペア間 に新しいチャネルを作成します。
	- a) [利用可能(Available)] エリアの ISL のリストから、右矢印を選択してクリックし、ISL を「選択済み (Selected) 1エリアに移動します。
	- b) [次へ (Next) ] をクリックします。

ステップ **4 [**チャネルの設定(**Configure Channel**)**]** 画面で、チャネル属性を定義または編集します。

a) [チャネルID (ChannelID)]フィールドには、次の未使用のチャネルIDが入力されます。 必要に応じて、各スイッチのチャネル ID または説明を変更します。

チャネル ID の範囲は 1 ~ 256 です。

- b) FICON ポート アドレスは、スイッチで FICON が有効になっている場合にのみ有効です。 ドロップダウンリストから、スイッチの適切なFICONポートアドレスを選択します。ポー トチャネルポートに割り当てるポートアドレスを選択します。
- c) [Channel Attributes(チャネル属性)] エリアで、速度を設定するには、適切なオプション ボタンをクリックします。
- d) 適切な [トランクモード(Trunk Mode)] オプションボタンを選択して、ポートチャネルの リンクでトランキングを有効にします。
	- TE ポート間にリンクが存在する場合は、**[**トランク(**trunk**)**]** を選択します。
	- E ポート間にリンクが存在する場合は、**[nonTrunk]** を選択します。
	- 不明な場合は、**[**自動(**auto**)**]** を選択します。
- e) [ポート VSAN (Port VSAN) ] フィールドに、トランキングが有効になっていない場合に 使用する必要があるポート VSAN のインターフェイス ID を入力します。

トランキングが有効になっている場合でも、すべてのインターフェイスにはポート VSAN が必要です。トランキングが有効になっている場合、このポート VSAN は使用されませ ん。ただし、トランキングが無効になっている場合に、ネットワークがデフォルトで使用 する VSAN を認識できるように、スイッチはポートを設定する必要があります。

f) VSAN リストフィールドには、ポートチャネルがトランキングに使用できるようにする VSAN のリストが表示されます。

トランクモードが **[nonTrunk]** または **[**自動(**auto**)**]** に設定されている場合、このフィー ルドは無効になります。

g) [コアスイッチ帯域幅(Core Switch Bandwidth)] フィールドで、専用または共有オプショ ンボタンを選択して、スイッチの帯域幅を割り当てます。

この帯域幅は、NPIV スイッチと NPV スイッチ間のポートチャネルにのみ適用されます。

- h) **[**管理の強制(**Force Admin**)**]**、**[**トランク(**Trunk**)**]**、**[**速度(**Speed**)**]**、および **[VSAN** 属性を一致させる(**VSAN attributes to be identical**)**]** チェックボックスをオンにして、 チャネルのすべての物理ポートで同じパラメータ設定が使用されるようにします。これら の設定が同じでない場合、ポートはポートチャネルに属することができません。
- ステップ **5 [**前へ(**Previous**)**]**をクリックして前の画面に戻り、設定を編集します。**[**新しいポートチャネ ルの作成(**Create New Port Channel**)**]** をクリックして、ポートチャネルを設定します。

処理が正常に完了したことを知らせるメッセージが表示されます。

### 既知のポートチャネルの編集

Nexusダッシュボード ファブリック コントローラ Web UI でポートチャネルの編集ウィザード を使用してポートチャネルを編集するには、次の手順を実行します。

#### 手順

ステップ **1 [**ポートチャネルの編集(**Edit Port Channel**)**]** を **[**アクション(**Actions**)**]** ドロップダウンリス トから選択します。

> **[**ポートチャネルの編集(**EditPortChannel**)**]**をクリックして、ポートチャネルの作成ウィザー ドを起動します。

- ステップ **2** [スイッチペアの選択(Select Switch Pair)] 画面で、次の作業を実行します。
	- a) [ファブリック (Fabric) ]ドロップダウンリストから適切なファブリックを選択します。 間にポートチャネルがあるスイッチペアは、以下のエリアにリストされています。
	- b) ポートチャネルを編集するスイッチペアを選択します。
	- c) [次へ(Next)] をクリックします。
- ステップ **3** [ポートチャネルの選択(Select Port Channel)] 画面で、編集するポートチャネルを選択しま す。

[次へ(Next)] をクリックします。

- ステップ **4** [ポートチャネルの編集(Edit Port Channel)] 画面で、目的の ISL を選択します。
	- a) 左右の矢印をクリックして、使用可能な ISL を選択します。
		- 変更を保存すると、選択した ISL がポートチャネルに含まれます。選択した ISL リストが空の場合、「ポートチャネルの削除が空です (Delete Port Channel is Empty) 1 チェックボックスが有効になります。 (注)
	- b) ISL を選択しない場合は、**[**ポートチャネルが空の場合、削除する(**Delete Port Channel If Empty**)**]** チェックボックスをオンにして、ポートチャネルを削除します。
	- c) **[**管理の強制(**Force admin**)**]**、**[**トランク(**Trunk**)**]**、**[**速度(**speed**)**]**、**[VSAN** 属性を同 一にする(**VSAN attributes to be identical**)**]** チェックボックスをオンにして、管理、トラ ンク、速度、および VSAN 属性に同一の値を選択します。
	- d) [次へ(Next)] をクリックします。
- ステップ **5 [**ポートチャネルの保存(**Save port channel**)**]** をクリックして変更を適用します。

## **NPV Links**

NPV リンクウィンドウが表示されます。この表は、SAN ファブリック上の NPV リンクのパ フォーマンスを示しています。ドロップダウンを使用して、24時間、週、月、および年でビュー をフィルタ処理できます。

ドロップダウンを使用して、**24** 時間、週、月、および年でビューをフィルタ処理できます。

**[**名前(**Name**)**]** 列の [チャート(chart)] アイコンをクリックし、過去 24 時間のトラフィック のリストを表示します。

他にもいくつかの方法で情報を表示できます。これらの基本的な手順以外に、次の手順を実行 して NPV リンクの詳細情報を表示することもできます。

- この情報の時間範囲を変更するには、右上の隅のドロップダウンリストから選択します。
- 期間を指定して詳細情報を表示するには、スライダコントロールをドラッグして、表示す る期間を指定します。
- チャートアイコンを使用して、さまざまなビューでトラフィックチャートを表示します。 アイコンを使用して、データを **[**追加(**Append**)**]**、**[**予測(**Predict**)**]**、および **[**補間 (**Interpolate**)**]** することもできます。
- スプレッドシートにデータをエクスポートするには、右上の隅の**[**エクスポート(**Export**)**]** アイコンをクリックしてから **[**保存(**Save**)**]** をクリックします。
- リアルタイム情報を表示するには、**[**チャート(**Chart**)**]**メニューの**[**リアルタイム(**Real Time**)**]** を選択します。

翻訳について

このドキュメントは、米国シスコ発行ドキュメントの参考和訳です。リンク情報につきましては 、日本語版掲載時点で、英語版にアップデートがあり、リンク先のページが移動/変更されている 場合がありますことをご了承ください。あくまでも参考和訳となりますので、正式な内容につい ては米国サイトのドキュメントを参照ください。